# **PERPUSTAKAAN UNIVERSITAS SANATA DHARMA PANDUAN** *UPLOAD* **TUGAS AKHIR**

Dokumen ini berisi panduan untuk:

- 1. Upload Tugas Akhir (TA)
- 2. Cek Status dan Cetak Bukti Upload TA

## **A.** *UPLOAD* **TUGAS AKHIR (TA)**

- 1. Buka web Perpustakaan USD pada alamat [www.library.usd.ac.id.](http://www.library.usd.ac.id/)
- 2. Pilih/klik menu "*Upload* TA"

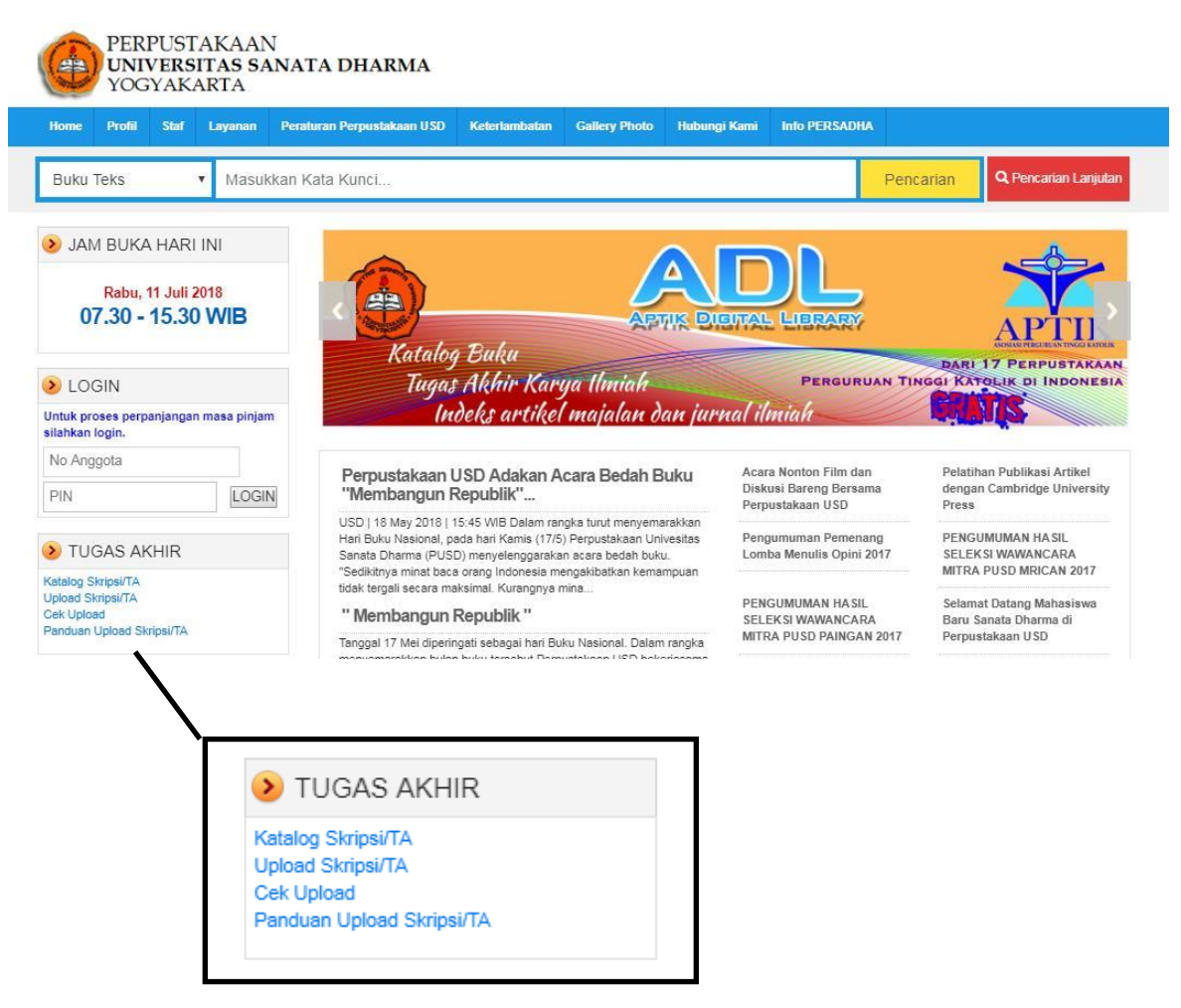

Gambar 1. Menu Tugas Akhir

### 3. Isi dan lengkapi data *Upload* Tugas Akhir (lihat Gambar 2)

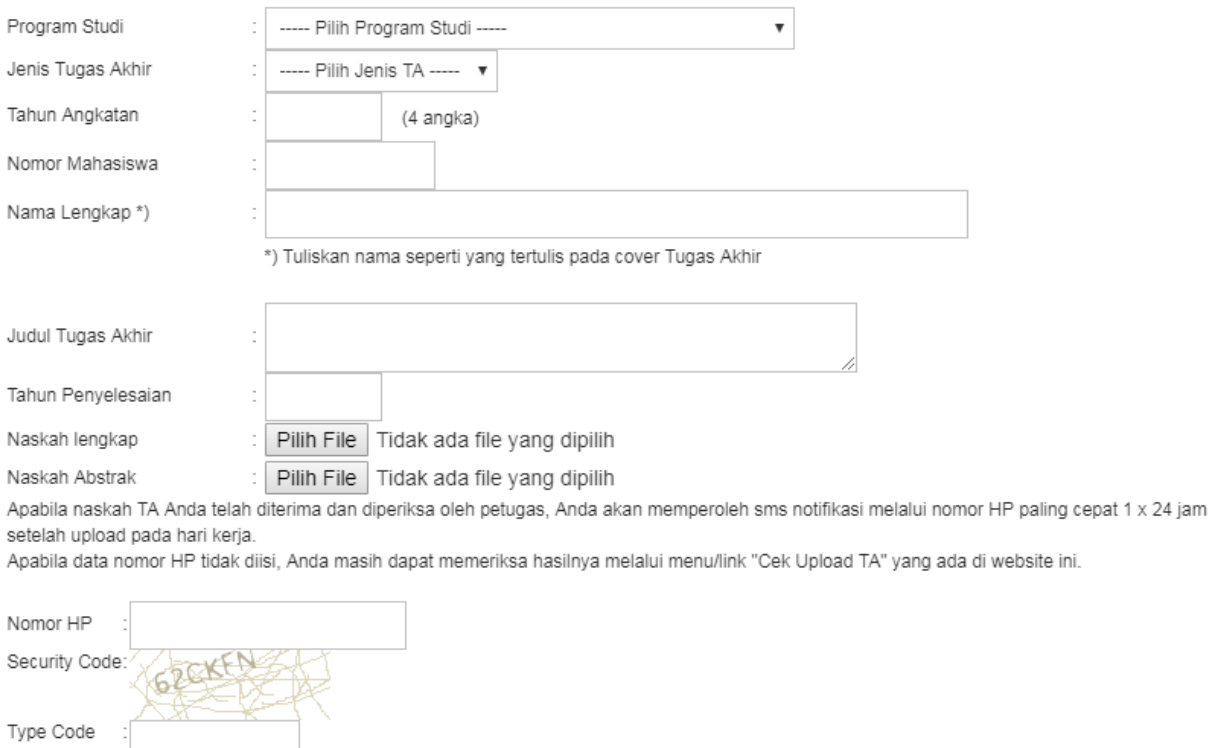

### Gambar 2. Halaman Upload TA

a. Perhatikan syarat-syarat *Upload* Tugas Akhir saat pengiriman naskah agar segera dapat diproses oleh petugas PUSD.

#### Syarat-syarat:

Naskah dikirim dengan format pdf dan harus lengkap sesuai dengan aturan penulisan tugas akhir, meliputi:

1. Cover

Kirim Reset Batal

- 2. Halaman Judul
- 3. Halaman Persetujuan Pembimbing (bila ada)
- 4. Halaman Pengesahan
- 5. Lembar Pernyataan Keaslian karya
- 6. Lembar Pernyataan Persetujuan Publikasi (dapat didownload di sini)
- 7. Abstrak (Bahasa Indonesia dan Bahasa Inggris).
- 8. Daftar Isi **Format file Abstrak pdf** 9. Daftar Tabel (bila ada) 10.Daftar Gambar (bila ada) 11. Daftar Lampiran (bila ada) 12. Isi lengkap mulai dari Bab I s/d Bab terakhir **Format file Full teks pdf** 13. Daftar Pustaka / Referensi

Bila persyaratan di atas telah dipenuhi, silahkan isi data berikut dengan lengkap dan benar. Naskah TA dan data yang tidak lengkap tidak akan diproses. File pdf yang harus diupload: 1. Naskah lengkap (full text) (max file : 10MB)

2. Abstrak (Bahasa Indonesia dan Bahasa Inggris)

Gambar 3. Syarat-syarat upload TA

### b. Teliti dalam mengisi semua lembar isian agar tidak terjadi kesalahan penulisan/pengetikan.

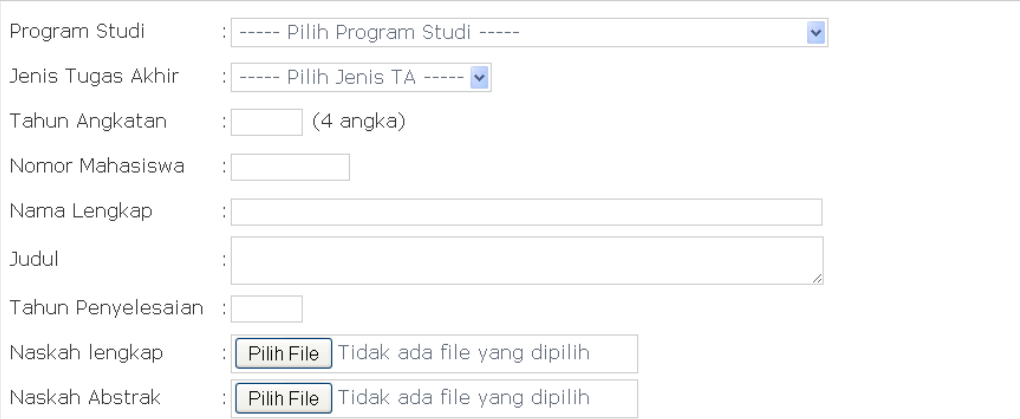

Apabila naskah TA Anda telah diterima dan diperiksa oleh petugas, Anda akan memperoleh sms notifikasi melalui nomor HP yang Anda isikan di bawah ini.

Apabila data nomor HP tidak diisi, Anda masih dapat memeriksa hasilnya melalui menu/link "Cek Upload TA" yang ada di website ini.

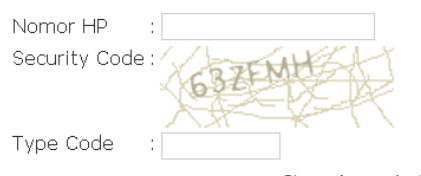

### Gambar 4. Formulir Data Upload TA

c. Isikan nama mahasiswa dan judul TA secara lengkap dan proporsional (**tidak** menggunakan huruf KAPITAL).

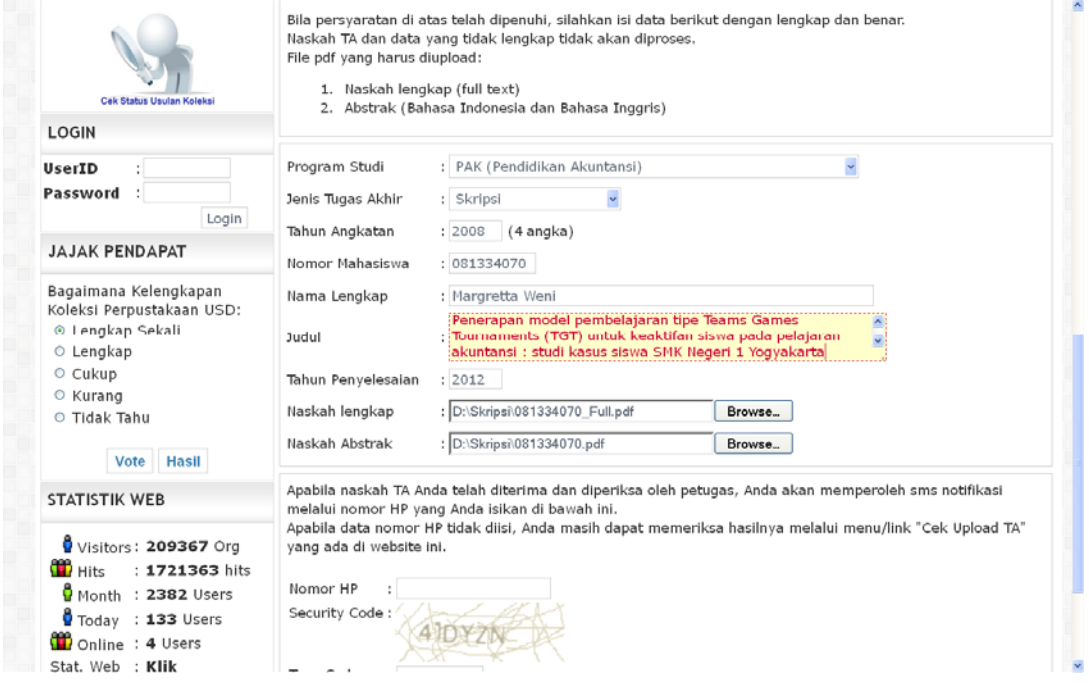

Gambar 5. Contoh Pengisian Data Upload TA

d. Teliti dalam mengisi semua lembar isian agar tidak terjadi kesalahan penulisan/pengetikan. Setelah semua data diisi dengan lengkap dan benar, klik tombol "Kirim" untuk mengunggah data dan file TA.

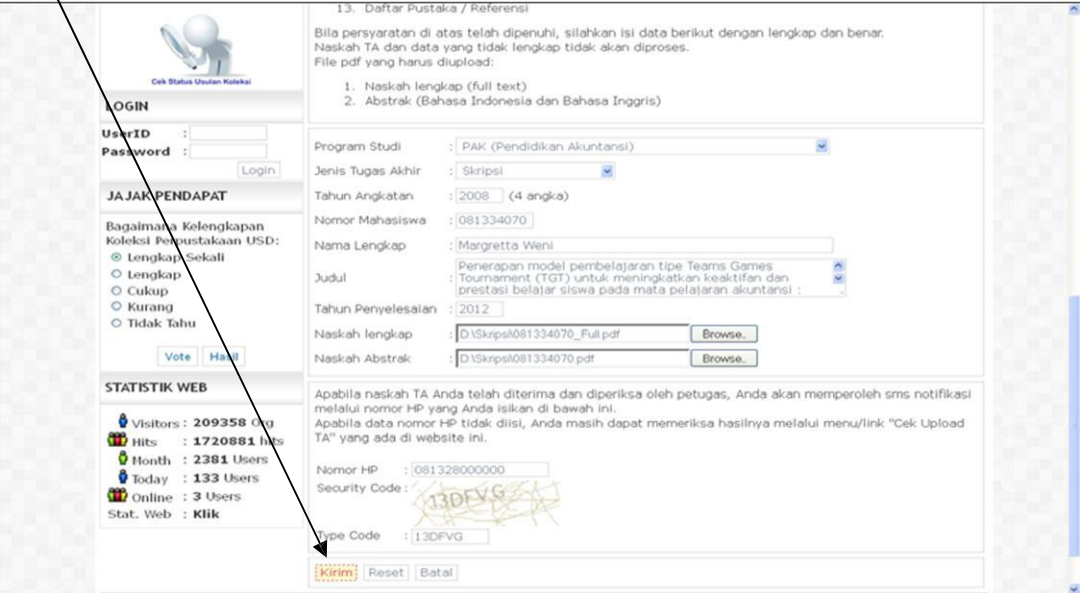

Gambar 5. Formulir Data Upload TA yang telah diisi lengkap

- 4. Pesan Setelah Upload
	- a. Jika data TA berhasil terkirim, sistem akan memberikan pesan bahwa Naskah TA telah berhasil terkirim (lihat Gambar 6). Catat PIN yang diberikan oleh sistem untuk tahap pemrosesan data TA berikutnya.

Nomor PIN akan digunakan pada saat:

- 1) Cek *Upload* Tugas Akhir melalui web Perpustakaan USD
- 2) Cetak bukti *Upload* Tugas Akhir.

Selanjutnya Anda perlu menunggu beberapa saat, petugas akan memeriksa kembali kelengkapan data dan file TA yang telah diunggah. Lanjutkan untuk mengikuti Panduan Bagian B.

| Cari                                                                    | $\sqrt{2}$ | HOME                                                                                                    | <b>RROFIL</b> | <b>STAFF</b> | LAYANAN | KATALOG | <b>KOLEKSI BARU</b>                                                                                         |  |
|-------------------------------------------------------------------------|------------|----------------------------------------------------------------------------------------------------|---------------|--------------|---------|---------|----------------------------------------------------------------------------------------------------|--|
| <b>INTERAKTIF</b>                                                       |            | <b>Upload Tugas Akhir (TA)</b>                                                                                                    |               |              |         |         |                                                                                                    |  |
| Perpanjang Masa Pinjam<br>Kontak<br><b>Gallery Photo</b><br>Keanggotaan |            | <b>UPLOAD NASKAH TA BERHASIL!</b><br>Petugas akan segera memeriksa kembali kelengkapan file tersebut. Hasil pemeriksaan akan diberitahukan<br>PIN Anda: |               |              |         |         | melalui sms. Apabila Anda tidak mengisi data nomor HP, Anda harus aktif memeriksa hasilnya melalui web ini. |  |
| <b>Web Links</b><br>Usulan Koleksi Baru                                 |            | 6a49f7<br>Silahkan catat dan simpan PIN tsb untuk mencetak bukti upload atau memperbaharui data.                                                        |               |              |         |         |                                                                                                    |  |
| <b>Usulan Koleksi</b><br>Baru                                           |            |                                                                                                    |               |              |         |         |                                                                                                    |  |
| Cek Status Usulan Koleksi                                               |            |                                                                                                    |               |              |         |         |                                                                                                    |  |

Gambar 6. Contoh Pesan keberhasilan Upload TA

b. Jika data TA gagal terkirim, sistem akan memberikan peringatan / *warning* sesuai dengan ketidaklengkapan data (lihat Gambar 7).

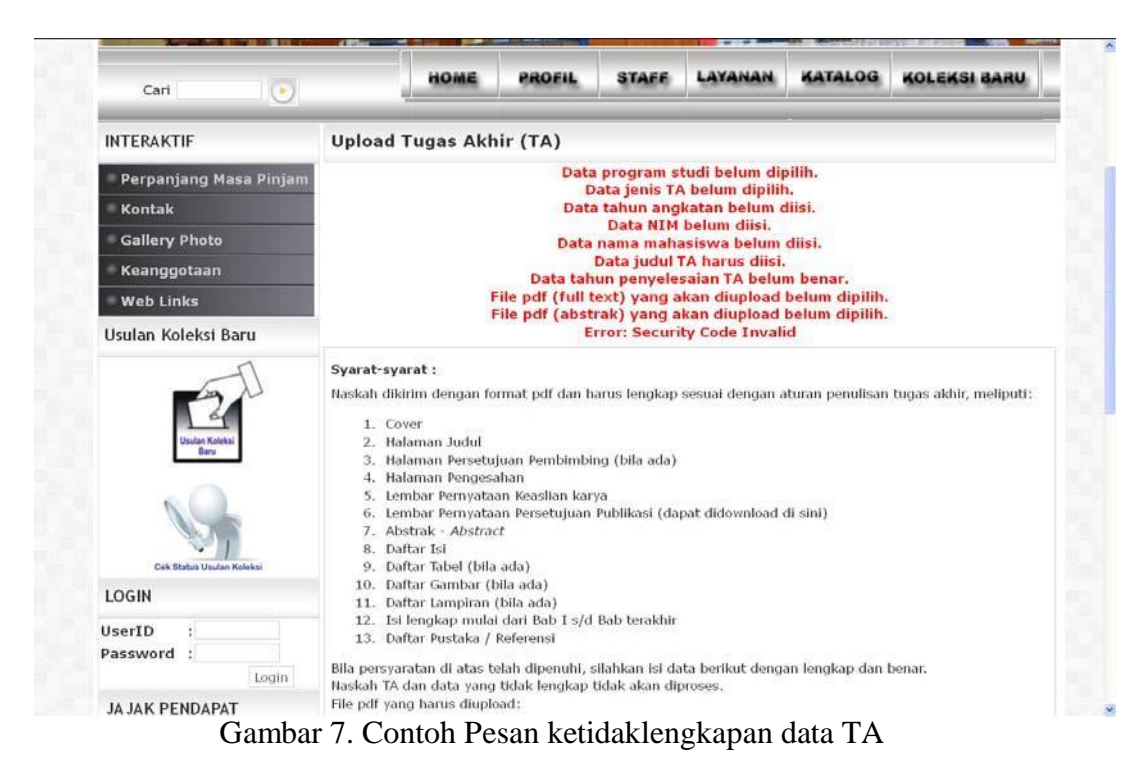

Anda harus mengisi kembali data secara lengkap dan benar. Klik "Kirim" untuk mengulang kembali *Upload* Tugas Akhir.

## **B. CEK STATUS DAN CETAK BUKTI** *UPLOAD* **TUGAS AKHIR**

1. Buka web Perpustakaan USD di alamat [www.library.usd.ac.id. Pil](http://www.library.usd.ac.id/)ih menu "Cek *Upload*"

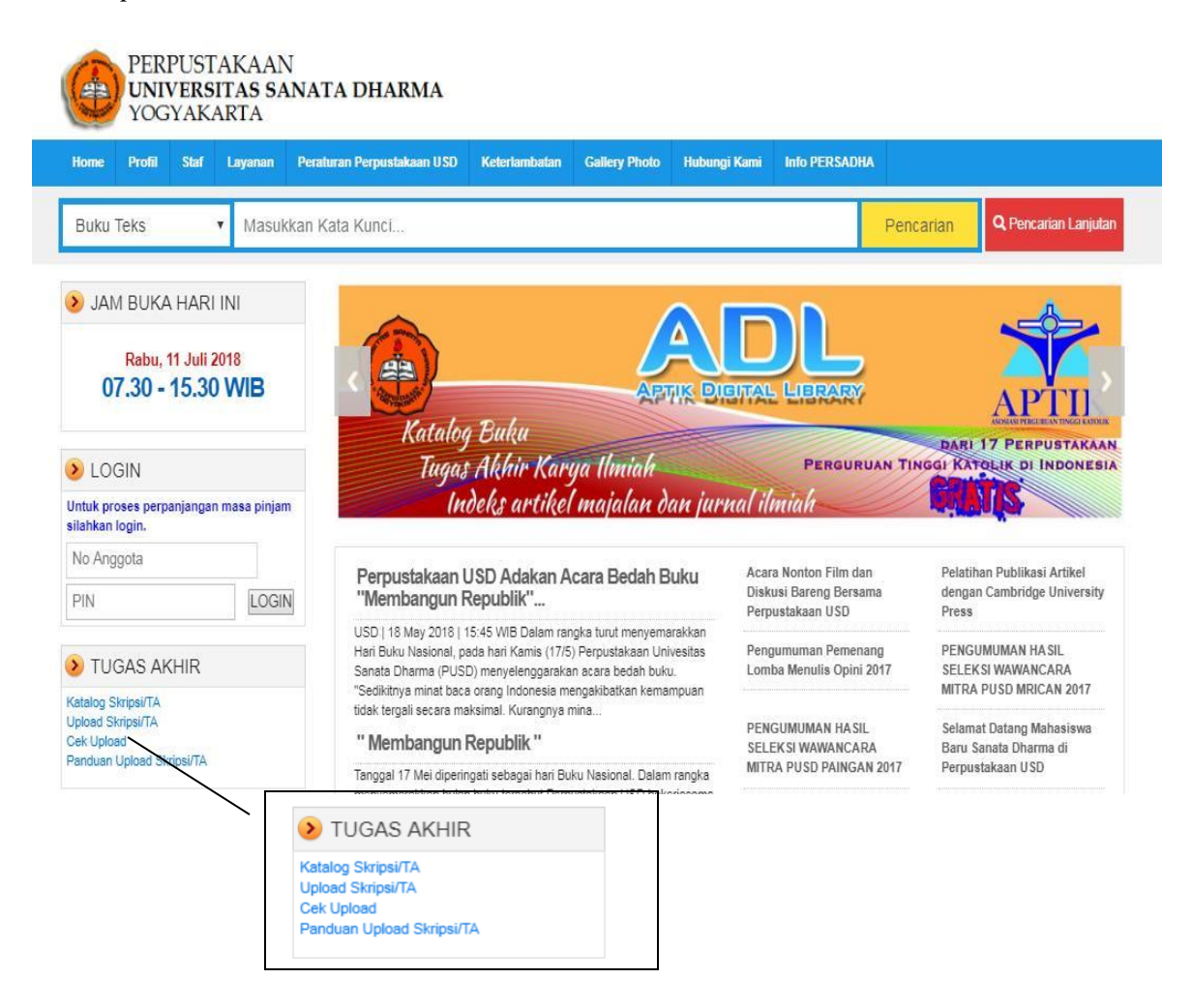

Gambar 8. Menu Cek Upload TA

2. Isikan Nomor Mahasiswa dan PIN yang Anda peroleh saat berhasil *Upload* Tugas Akhir

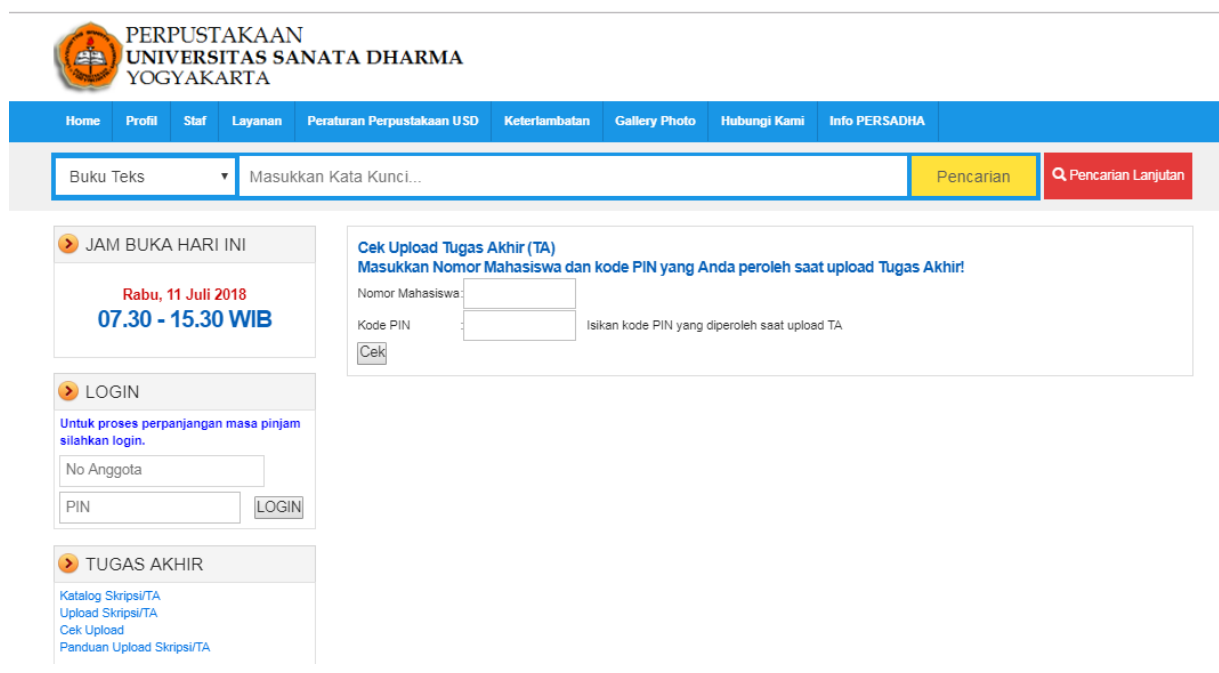

Gambar 9. Formulir Cek *Upload* TA

- 3. Perhatikan status Tugas Akhir Anda untuk mengetahui apakah Tugas Akhir Anda masih perlu perbaikan atau sudah disetujui.
	- a. Apabila Status Tugas Akhir masih perlu perbaikan, maka silahkan klik "Edit Data" untuk proses perbaikan (ikuti Panduan Bagian A di atas).

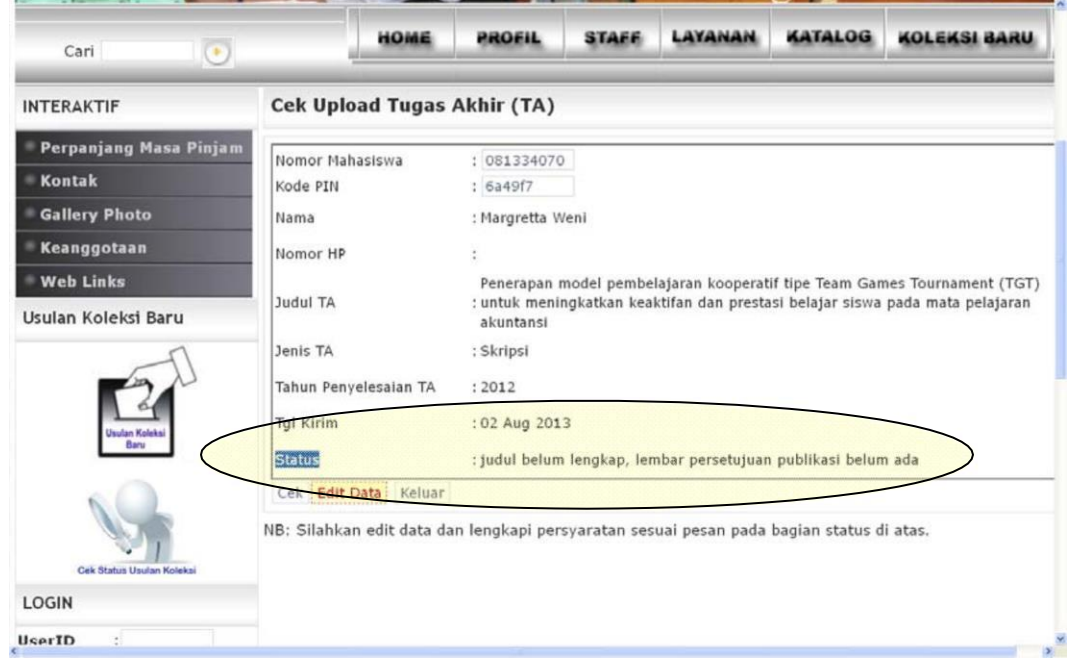

Gambar 10. Contoh Status *Upload* TA

b. Apabila Status Tugas Akhir sudah disetujui / di-*acc* dan tidak memerlukan perbaikan, lanjutkan ke langkah berikutnya.

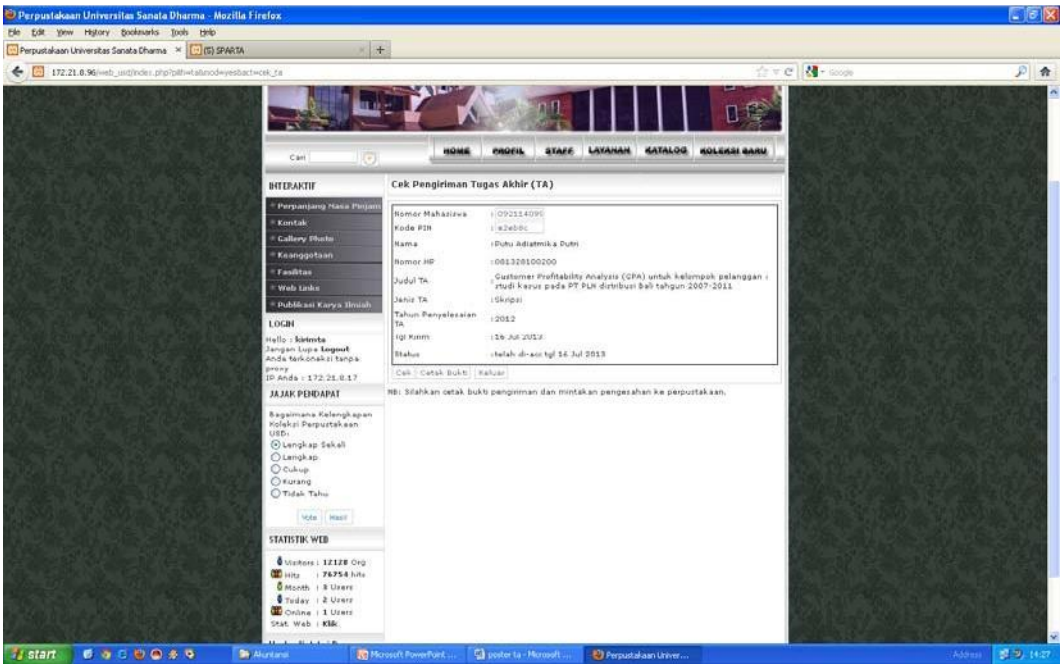

Gambar 11. Contoh Status Upload TA yang telah di-acc

4. Cetak bukti *Upload* Tugas Akhir Apabila Tugas Akhir Anda telah disetujui / di-*acc*, silahkan klik "Cetak Bukti" untuk mencetak bukti *Upload* Tugas Akhir.

5. Simpanlah dan tanda tangan pemilik / menyerahkan Bukti *Upload* Tugas Akhir yang telah disahkan oleh PUSD untuk ditunjukkan / diserahkan ke Biro Administrasi Akademik (BAA) pada saat pengambilan bukti kelulusan / ijazah.

Apabila mengalami kesulitan dalam mengisikan data atau mengunggah file Tugas Akhir, silahkan menghubungi petugas Perpustakaan USD.